# **D-Link Quick Installation Guide**

This product can be set up using any current Web browser, i.e., Internet Explorer 6 or Netscape Navigator 6 or above.

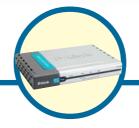

**DFL-700**NETDEFEND™ Network
Security Firewall

## **Before You Begin**

If you purchased this Network Security Firewall to connect to your high-speed Internet connection in a secure manner, you must have either an Ethernet-based Cable or DSL modem with an established Internet account from an Internet Service Provider (ISP).

## **Check Your Package Contents**

These are the items included with your DFL-700 purchase:

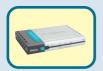

**DFL-700 NetDefend™ Network Security Firewall** 

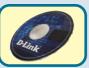

**CD-ROM** (containing Manual and Warranty)

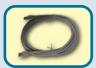

Ethernet (CAT5 UTP/Straight-Through) Cable

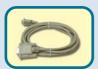

Console Cable (RS-232)

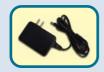

**5V DC Power Adapter** 

Using a power supply with a different voltage rating will damage this product and void its warranty.

If any of the above items are missing, please contact your reseller.

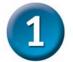

## **Connecting The DFL-700 Network Security Firewall To Your Network**

- **A.** Connect the power adapter to the **receptor** on the back panel of the DFL-700 and then plug the other end of the power adapter to a wall outlet or power strip. The Power LED will turn **ON** to indicate proper operation.
- B. Power off your Cable or DSL modem; some devices may not have an on/off switch and will require you to unplug the power adapter. Now, the DFL-700 should be powered on and the Cable / DSL modem should be turned off. Cable / DSL modem (Power Off) – DFL-700 (Power On)
- C. Attach an Ethernet cable to the Ethernet jack located on the Cable / DSL modem. After the Ethernet cable is securely connected, power on the Cable / DSL modem by turning on the unit or plugging in the power adapter. Cable / DSL modem (Power On) – DFL-700 (Power On)
- D. Attach the other end of the Ethernet cable to the WAN port on the back panel of the DFL-700. The WAN LED light will illuminate to indicate proper connection. If the WAN LED is not illuminated, please go back to step B and repeat the steps.
- E. Attach an Ethernet cable in the **LAN port** on the back panel of the DFL-700 and connect it to a port on your network hub or switch. The LED light for the LAN port on the DFL-700 will illuminate to indicate proper connection.
- **F.** Connect the computer that you will use to configure the DFL-700 to the network hub or switch.

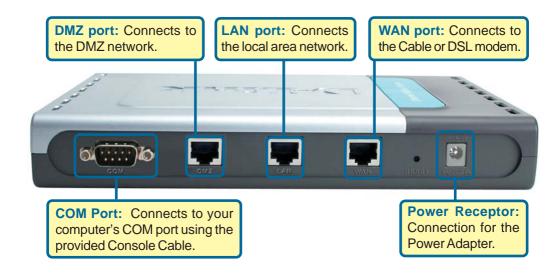

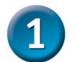

# Connecting The DFL-700 Network Security Firewall To Your Network (continued)

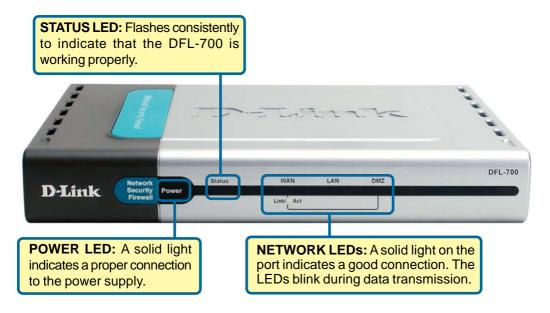

When you have completed the steps in this *Quick Installation Guide*, your connected network should look similar to this:

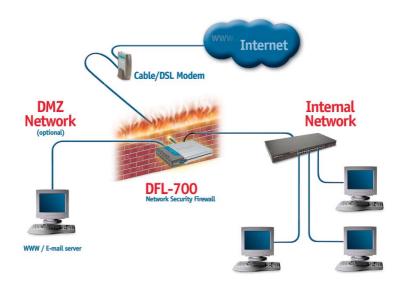

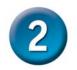

## **Using The Setup Wizard**

To obtain a new IP address from the DFL-700 you may need to restart your computer or release and renew your IP address. First make sure that the network adapter in your computer is configured properly. Instructions for configuring the network adapter to obtain an IP address automatically from the DFL-700 can be found in the Appendix.

The DFL-700 provides Web based configuration. You can configure your DFL-700 using a Web browser such as Internet Explorer or Netscape Navigator in Windows, Macintosh, or UNIX based environments.

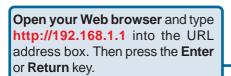

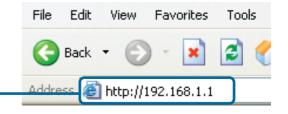

(The IP Address shown in the example above is the default setting. If you've changed the IP Address of the DFL-700 to conform to a network then input that IP Address instead of the default IP Address.)

#### Welcome to the DFL-700 connection wizard!

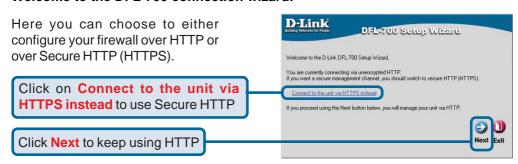

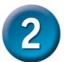

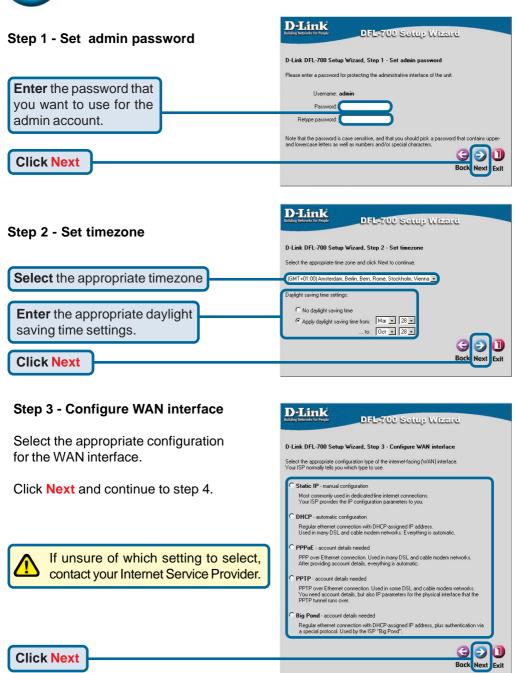

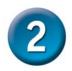

#### Step 3 - Static IP

Enter the IP address information provided to you by your Internet Service Provider. You will need to complete all the required fields except for Secondary DNS Server.

Click Next and continue to step 4

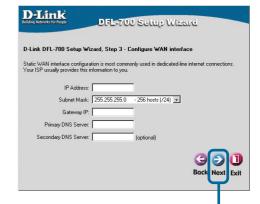

Click Next

#### Step 3 - PPPoE

Fill out the user name and password provided to you by your Internet Service Provider. The PPPoE Service Name field should be left blank unless your ISP informs you otherwise.

Click Next and continue to step 4

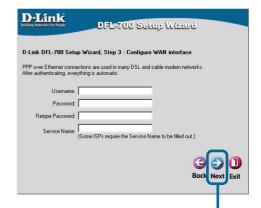

**Click Next** 

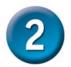

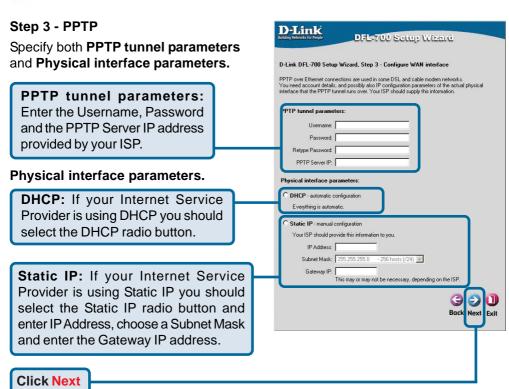

#### Step 3 - Big Pond

Fill out the user name and password provided to you by your ISP.

Click Next and continue to step 4

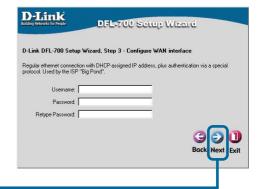

**Click Next** 

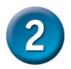

#### Step 4 - Set up built-in DHCP server

If you want to use the DFL-700's built-in DHCP Server, choose **Enable DHCP Server** from this screen. You then need to specify a range of IP addresses to assign the DHCP clients. The range is entered in the format "Start IP – Stop IP" i.e. 192.168.0.100 – 192.168.0.200. If you don't want to use the built-in DHCP Server or want to configure it later, choose **Disable DHCP Server** and click **Next**.

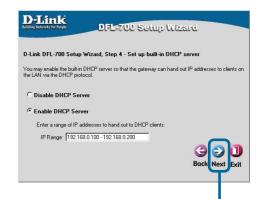

**Click Next** 

#### Step 5 - Configure helper servers

NTP Servers - If enabled, specifies which NTP Servers should be used for time synchronization.

**Syslog Servers** – If enabled, specifies the servers where system log data is sent.

**Click Next** 

#### **Setup Wizard Complete**

Click **Restart** to complete your configuration.

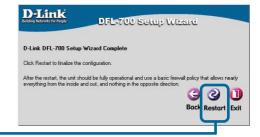

**Click Restart** 

## **Appendix - IP Configuration**

To connect to the network, make sure the network adapter in your computer is configured properly. Here's how to configure the network adapter to obtain an IP address automatically from the DFL-700 Network Security Firewall.

#### **Microsoft Windows XP:**

Go to Start > right click on

My Network Places > select Properties > Right-click on the Network Connection of the Ethernet adapter connecting to the DFL-700 and select Properties.

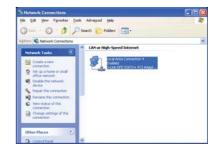

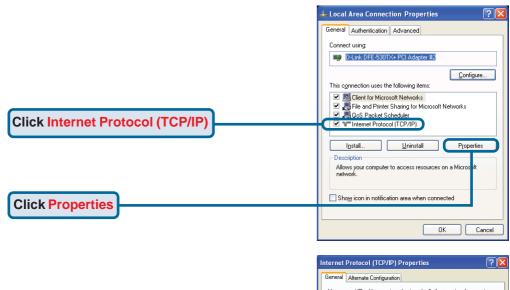

Select Obtain an IP address automatically

Select Obtain an IP address automatically

Ouge the following IP address automatically

Ouge the following IP address automatically

Ouge the following IP address automatically

Ouge the following IP address automatically

Ouge the following IP address automatically

Ouge the following IP address automatically

Ouge the following IP address automatically

Ouge the following IP address automatically

Ouge the following IP address automatically

Ouge the following IP address automatically

Ouge the following IP address automatically

Ouge the following IP address automatically

Ouge the following IP address automatically

Ouge the following IP address automatically

Ouge the following IP address automatically

Ouge the following IP address automatically

Ouge the following IP address automatically

Ouge the following IP address automatically

Ouge the following IP address automatically

Ouge the following IP address automatically

Ouge the following IP address automatically

Ouge the following IP address automatically

Ouge the following IP address automatically

Ouge the following IP address automatically

Ouge the following IP address automatically

Ouge the following IP address automatically

Ouge the following IP address automatically

Ouge the following IP address automatically

Ouge the following IP address automatically

Ouge the following IP address automatically

Ouge the following IP address automatically

Ouge the following IP address automatically

Ouge the following IP address automatically

Ouge the following IP address automatically

Ouge the following IP address automatically

Ouge the following IP address automatically

Ouge the following IP address automatically

Ouge the following IP address automatically

Ouge the following IP address automatically

Ouge the following IP address automatically

Ouge the following IP address automatically

Ouge the following IP address automatically

Ouge the following IP address automatically

## **Appendix - IP Configuration (continued)**

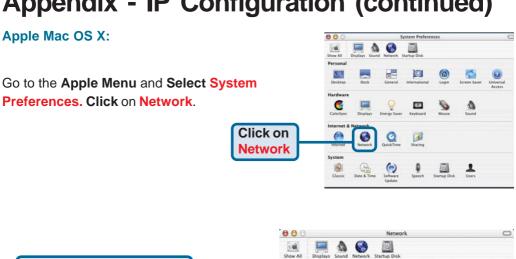

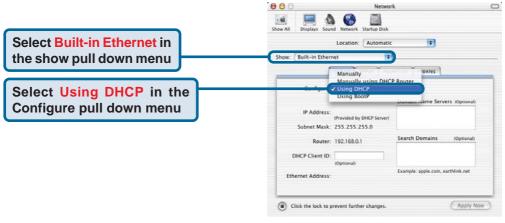

. Location: Automatic Show: Built-in Ethernet TCP/IP PPPoE AppleTalk Proxies The IP address information, the Subnet Configure: Using DHCP Domain Name Servers (Optional) Mask, the DFL-700 IP address and the IP Address: 192.168.0.160 Ethernet adapter address will appear. Subnet Mask: 255.255.255.0 Search Domains (Optional) Router: 192.168.0.1 DHCP Client ID: Example: apple.com, earthlink.net Ethernet Address: 00:06:96:79:de:5a **Click on Apply Now** 

## **Notes**

## **Technical Support**

You can find software updates and user documentation on the D-Link website.

D-Link provides free technical support for customers within the United States and within Canada for the duration of the warranty period on this product.

U.S. and Canadian customers can contact D-Link technical support through our website, or by phone.

### Tech Support for customers within the United States:

D-Link Technical Support over the Telephone:

(877) 453-5465

6am-6pm PST, Mon-Fri.

#### D-Link Technical Support over the Internet:

http://support.dlink.com email:support@dlink.com

### Tech Support for customers within Canada:

D-Link Technical Support over the Telephone:

(800) 361-5265

Monday to Friday 8:30am to 9:00pm EST

#### D-Link Technical Support over the Internet:

http://support.dlink.ca email:support@dlink.ca

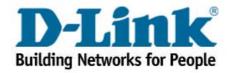